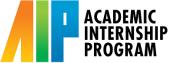

# How to Download a PDF file of your AIP Learning Agreement

A PDF file of your Learning Agreement is required when submitting your AIP enrollment request on the <u>Enrollment Authorization System (EASy</u>). Follow the steps below to download your Learning Agreement as a PDF.

#### Step 1:

Log onto your <u>InternLink</u> account and locate your approved (and signed) Learning Agreement. Then, select the "Review" button.

| UC San Diego<br>Academic<br>Internship<br>Program          |                                                                                                    | <b>A</b> FF <b>2</b>          |
|------------------------------------------------------------|----------------------------------------------------------------------------------------------------|-------------------------------|
| යි Home                                                    | Home / My Account / My Learning Agreements                                                                                                   |                               |
| 윤 Internship Search                                        | My Account                                                                                                    |                               |
| 요 Profile<br>My Resumes                                    | Personal Profile Academic Profile Privacy My Learning Agreements Notification Settings Social Media                                          |                               |
| <ul> <li>Organizations</li> <li>Q AIP Resources</li> </ul> | Add New 2 results Learning Agreement(s)                                                                                                    | J <u>∸</u> Work Term ∽        |
| <ul><li>Calendar</li><li>My Account</li></ul>              | Test Company 2                                                                                                    | Approved                      |
| Personal Profile<br>Academic Profile<br>Privacy            | Fall 2016         Review       O Track Hours       Image: Self Evaluation       Image: Program Evaluation       Image: Reflection Assignment | Apploted                      |
| My Learning<br>Agreements                                  | Fake Internship<br>Tricia's Test Company                                                                                                    | Approved                      |
|                                                            | Spring 2019<br>🗟 Review 💿 Track Hours 🖉 Self Evaluation 🥒 Program Evaluation 🥒 Reflection Assignment                                         |                               |
|                                                            | Career Services Management System                                                                                                    | Privacy Policy   Terms of Use |

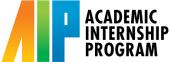

### How to Download a PDF file of your AIP Learning Agreement

#### Step 2:

The review button should take you to the preview page of your approved Learning Agreement. On your keyboard, select "Ctrl + P" ("Command + P" for Mac users), and it will lead you to the Print Preview page.

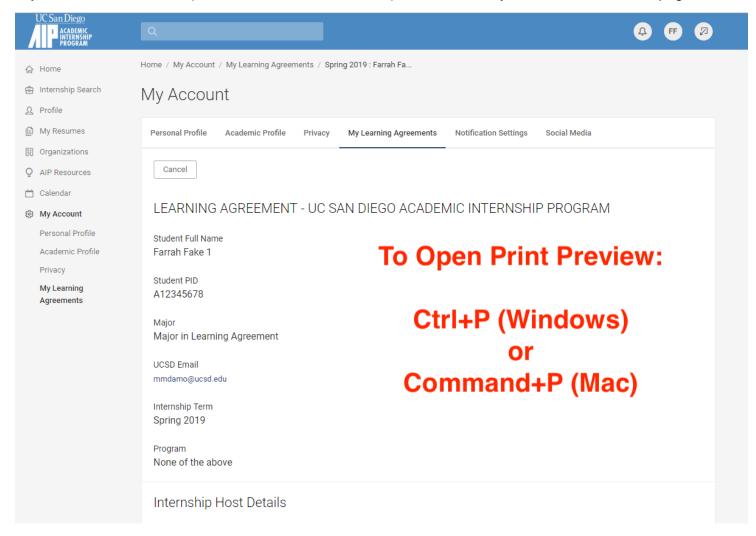

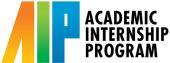

# How to Download a PDF file of your AIP Learning Agreement

### Step 3:

Make sure the preview includes your entire Learning Agreement by checking all the pages. Then, in the "Destination" dropdown menu on the left, select "Save as PDF."

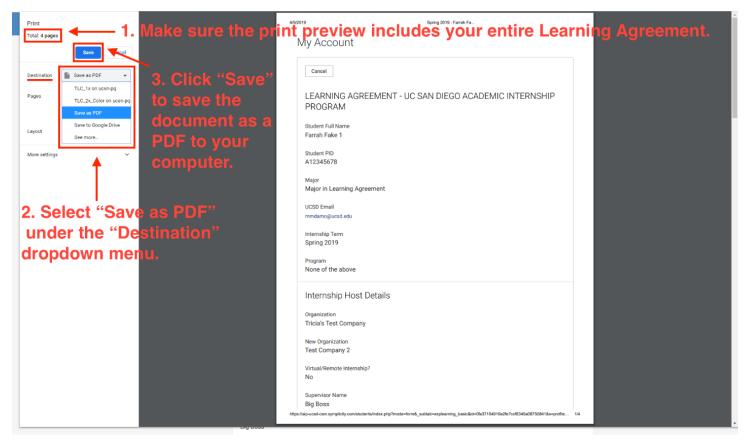

#### Step 4:

You should now be able to save the approved Learning Agreement as a PDF to any location on your computer.